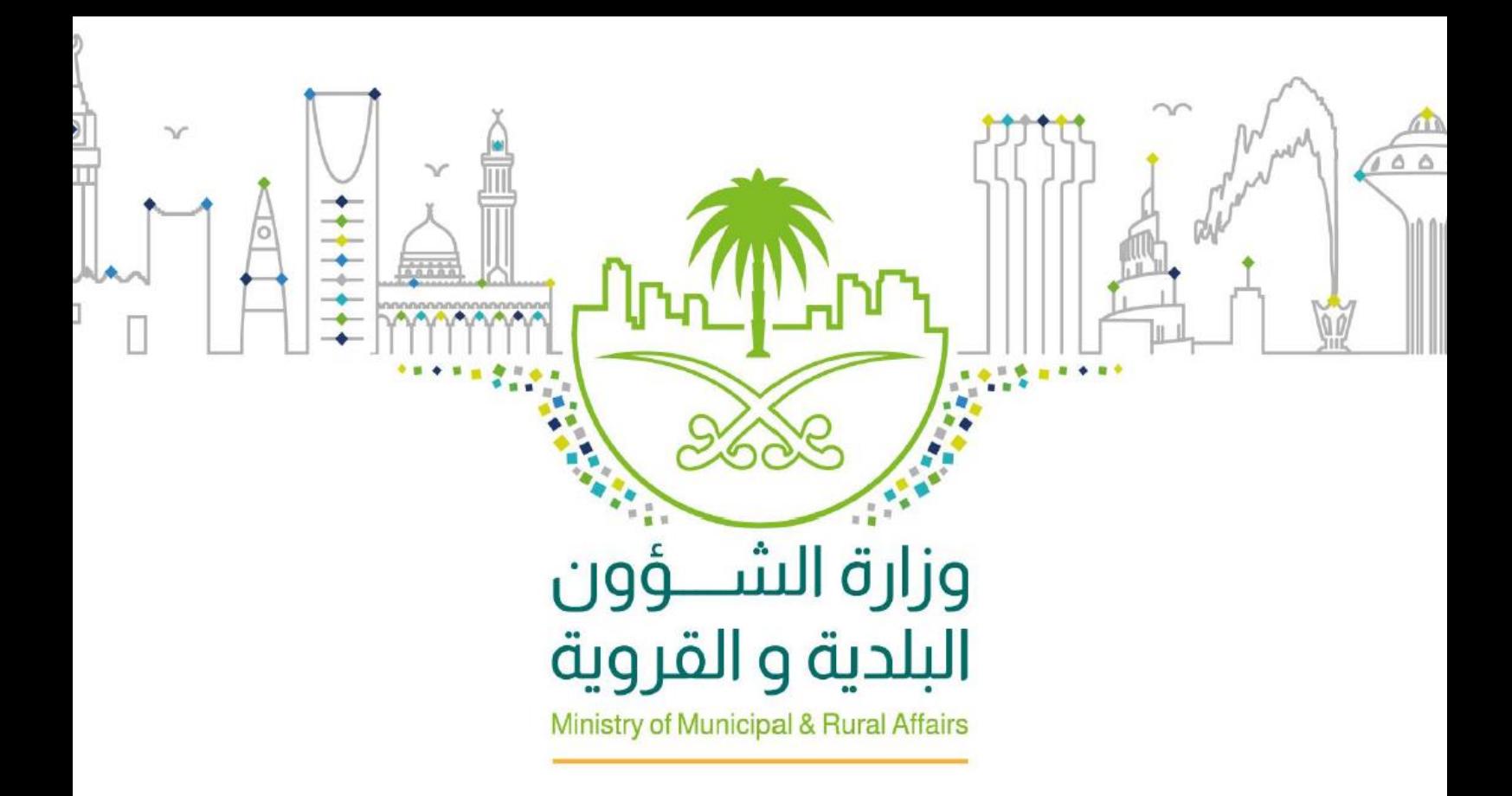

# وزارة الشؤون البلدية والقروية

# مشروع تطوير النظام الإلكتروني لتصنيف الأعمال

## تقييم المقاولين

"دليل املستخدم"

**November 22, 2020** INOVAR Version 1.2

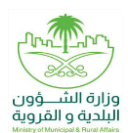

### <span id="page-1-0"></span>**محررالوثيقة**

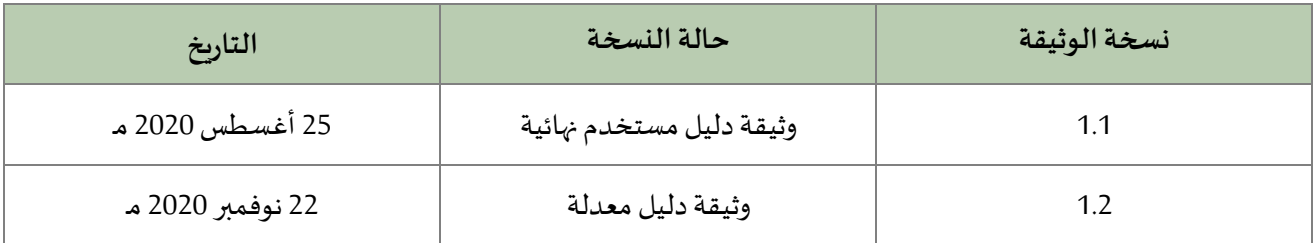

## <span id="page-1-1"></span>**اعتماد الوثيقة**

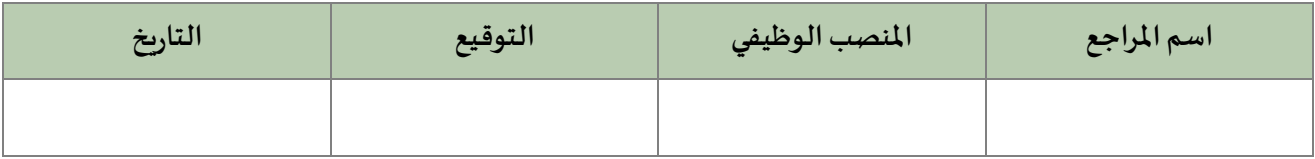

### <span id="page-1-2"></span>**سجل التغييرات**

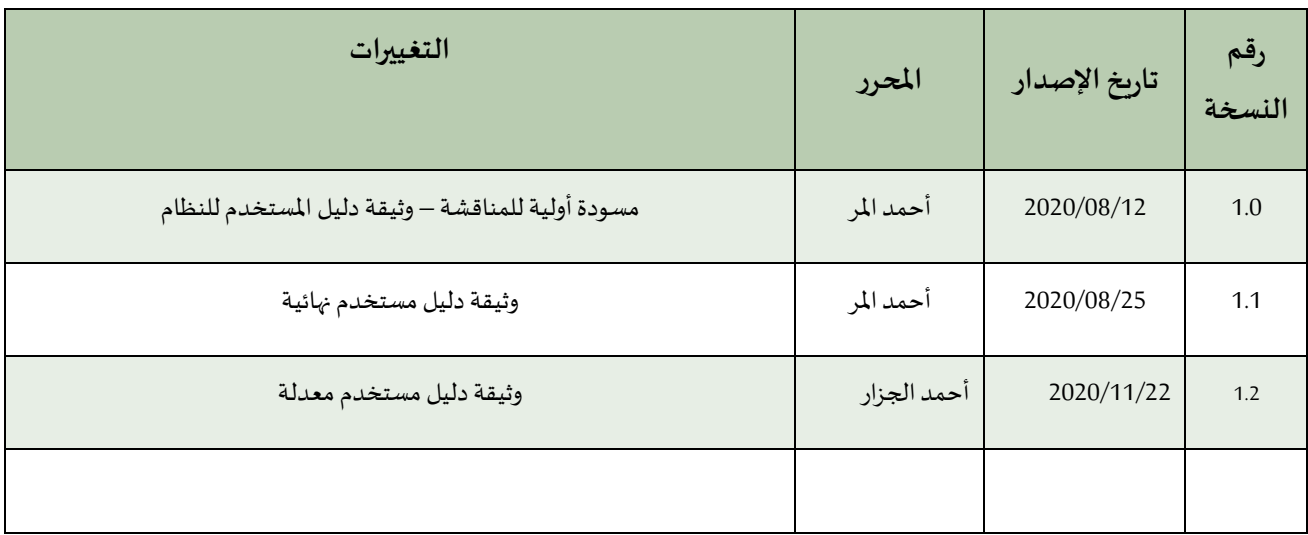

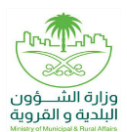

# جدول المحتويات

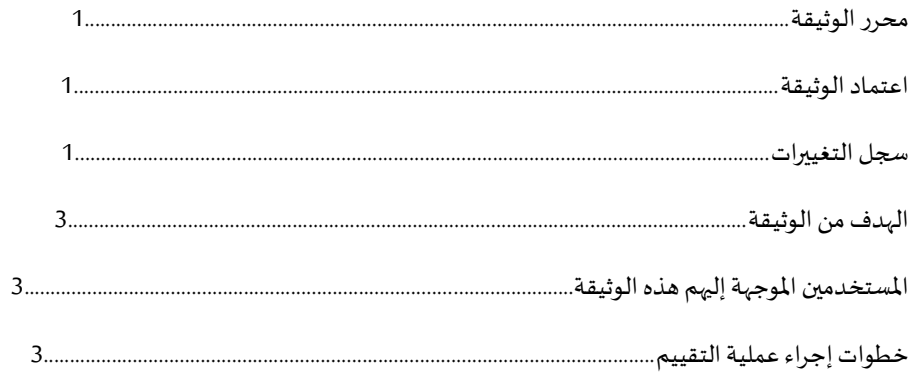

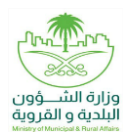

### <span id="page-3-0"></span>**الهدف من الوثيقة**

يهدف مشروع تطوير النظام الإلكتروني لتصنيف الأعمال إلى تمكين المقاول من <mark>طلب تقييم مشروع</mark> من مدراء المشاريع/المقيميين ليتم إجراء عملية التقييم للمقاولين.

#### <span id="page-3-1"></span>**املستخدمين املوجهة إليهم هذه الوثيقة**

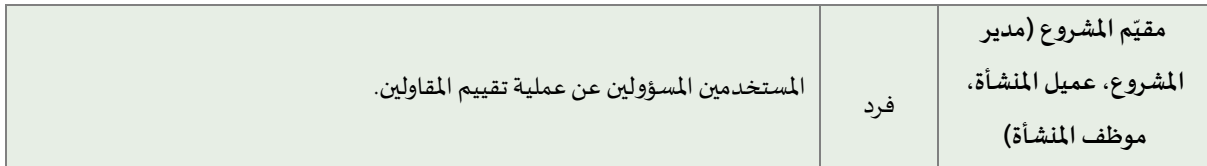

### <span id="page-3-2"></span>**خطوات إجراء عملية التقييم**

توضح الخطوات التالية آلية القيام بعملية التقييم من قبل الجهات المستقبلة لرابط التقييم:

- 1( يقوم المستخدم بفتح رابط خدمة "تقييم المقاولين" المرسل إليه بواسطة المقاول عن طريق الرسالة النصية أو البريد اإللكتروني.
	- 2( يقوم المستخدم بالضغط على زر بدء تقييم المشروع

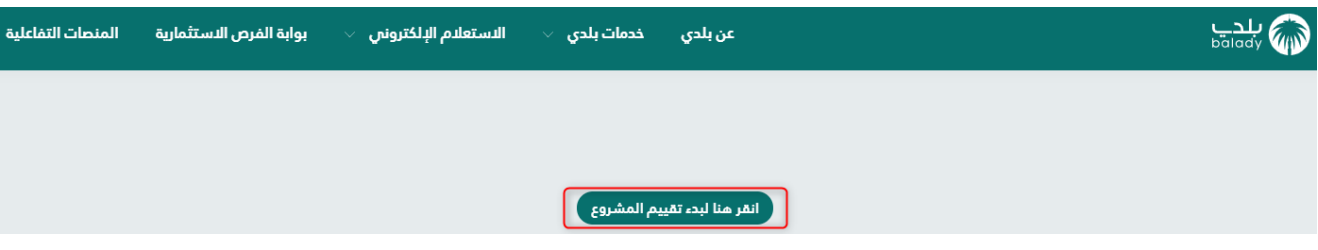

3) يقوم المستخدم بتعبئة الحقول (رقم الهوية الشخصية، تاريخ الميلاد) ومن ثم الضغط على زر إنشاء نموذج تقييم

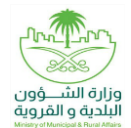

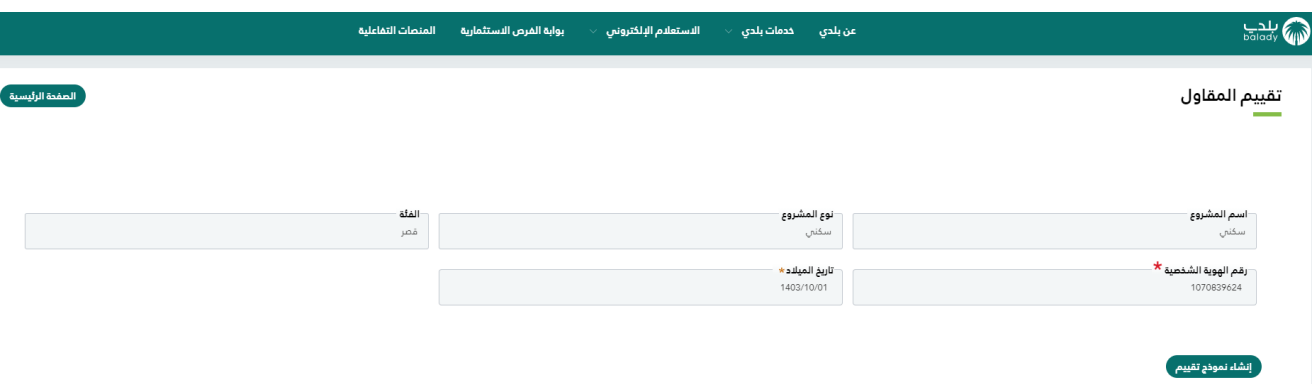

- تنويه )1(: ال يجب أن يكون عمر الشخص المقيّم أقل من 18 سنة.
- تنويه (2): لا يجب أن يكون المشروع المراد تقييمه قد تم تقييمه مسبقاً من قبل نفس المقّيم.

#### 4) يقوم المستخدم بتعبئة حقول <mark>طلب تقييم مشروع</mark> كما في الشكل التالي

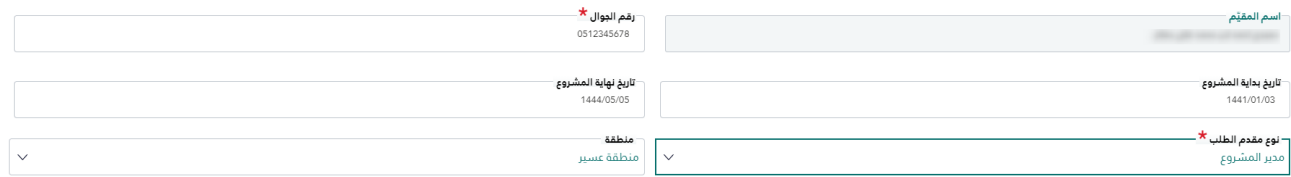

5) يقوم المستخدم بإجراء عملية التقييم لمحددات التقييم الظاهرة بالشكل وتسجيل الملاحظات إن وجدت، والضغط على زر تقديم

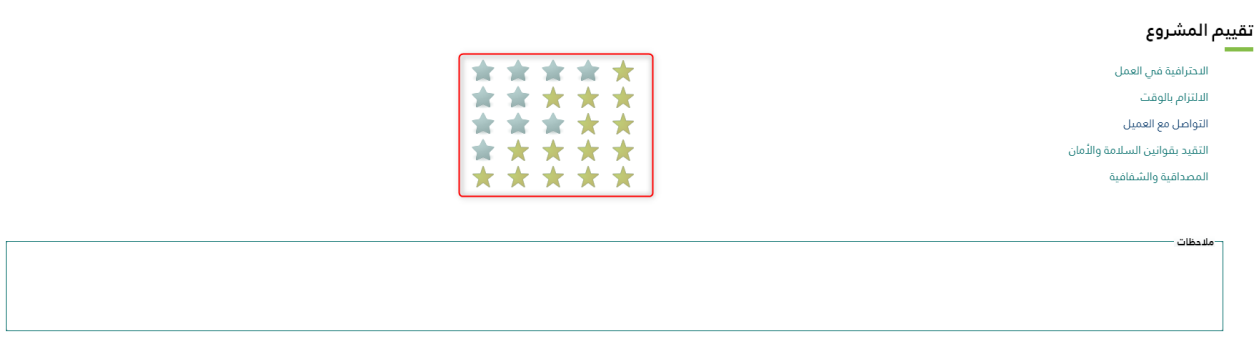

6( يتم حفظ عملية التقييم بنجاح كما يظهر بالشكل التالي

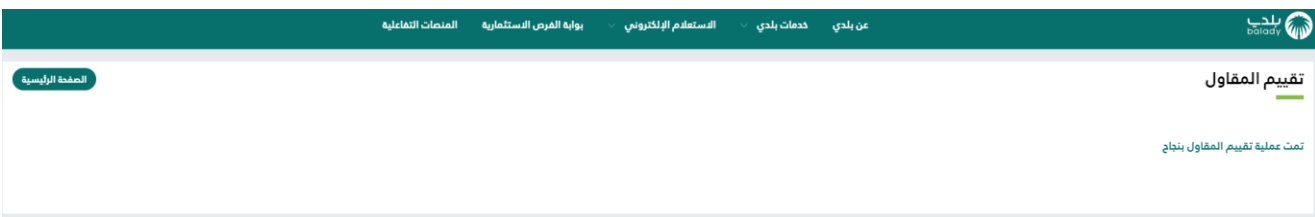

م<br>المقديم<br>المسلمات